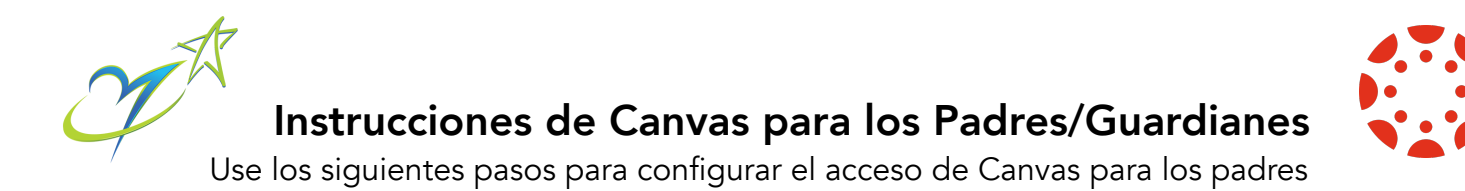

Para iniciar la sesión en Canvas, usted tiene primero que crear una cuenta. Para crear una cuenta usted necesita tener un correo electrónico activo. Abajo hay una enlace de cómo ayudarle a crear una cuenta de Gmail si todavía no tiene una. [https://support.google.com/mail/answer/56256?](https://support.google.com/mail/answer/56256?hl=en) [hl=en](https://support.google.com/mail/answer/56256?hl=en)

- 1. Para crear una cuenta de Canvas visite: <https://www.rssed.org/canvaslogin>
- 2. Haga un clic en el enlace que dice *Parent Log in* (Inicio de Sesión para los Padres)
- 3. Haga un clic en el enlace que dice *Parent of a Canvas User* (Padre de un Usuario de Canvas)

Parent of a Canvas User? **Click Here For an Account** Rowan-Salisbury 4. Entre la siguiente información: Parent Signup 1. Escriba su nombre en el  $\times$ encasillado que dice *Your Name*. 2. Escriba su correo electrónico en Your Name el encasillado que dice *Your email*. 3. Escriba su contra seña en el Your Email encasillado que dice *Password*. 2 4. Vuelva a escribir su contraseña en Password el encasillado que dice *Re-enter* 3 *Password*. 5. Entre el código de conexión para Re-enter Password conectarla con la cuenta su  $\overline{4}$ estudiante en el encasillado que dice *Student Pairing Code*. **Student Pairing Code** What is a pairing code? 6. Acepte los términos de uso y 6 privacidad haciendo clic en el  $\bullet$   $\Box$  You agree to the terms of use and acknowledge the privacy policy. encasillado *You agree to the terms of use and acknowledge the privacy policy*. Cancel **Start Participating** 7. Para continuar haga clic en el recuadro de *Start Participating.* 

5. Para saber más sobre Canvas para Padres, por favor visite: [https://community.canvaslms.com/](https://community.canvaslms.com/docs/DOC-10917-canvas-observer-guide-table-of-contents) [docs/DOC-10917-canvas-observer-guide-table-of-contents](https://community.canvaslms.com/docs/DOC-10917-canvas-observer-guide-table-of-contents)